# Charter School Training

2023-2024 School Year

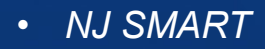

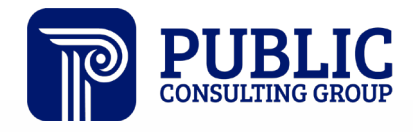

**Solutions that Matter** 

### NJ SMART Webinar Etiquette

We want to ensure that all attendees connected to the call can easily hear the training and that all questions are answered.

How can I ask a question?

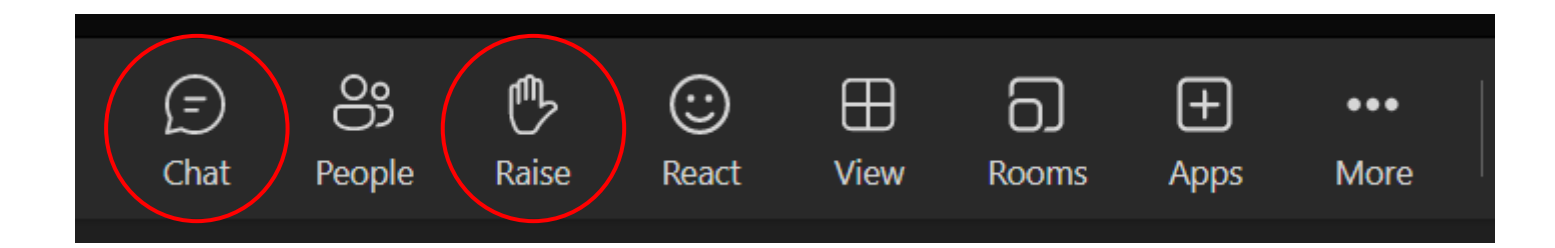

# Webinar Feature: Live Captioning

- To use live captions during this webinar:
	- 1. Click the "More" option along the Teams webinar control panel (top of your screen).

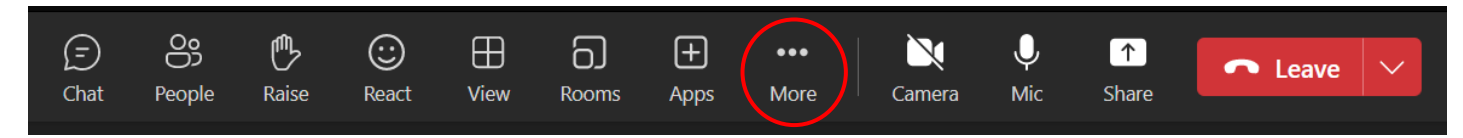

2. Click on "Language and speech" and then "Turn on live captions."

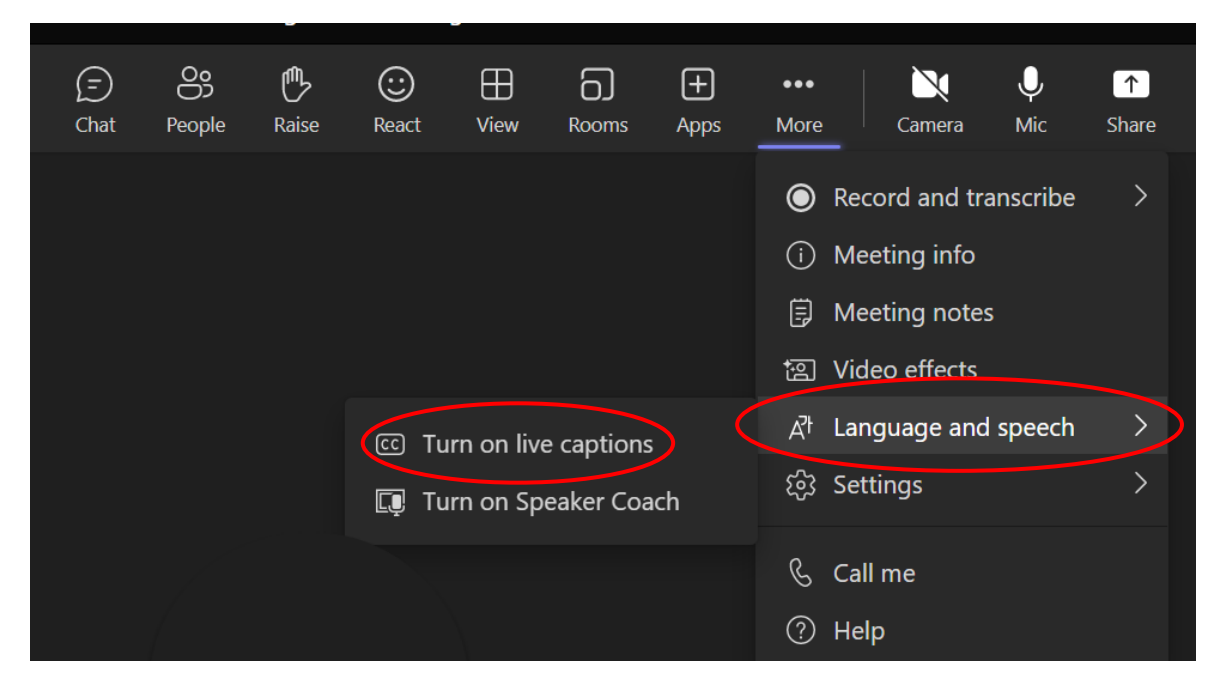

# Agenda

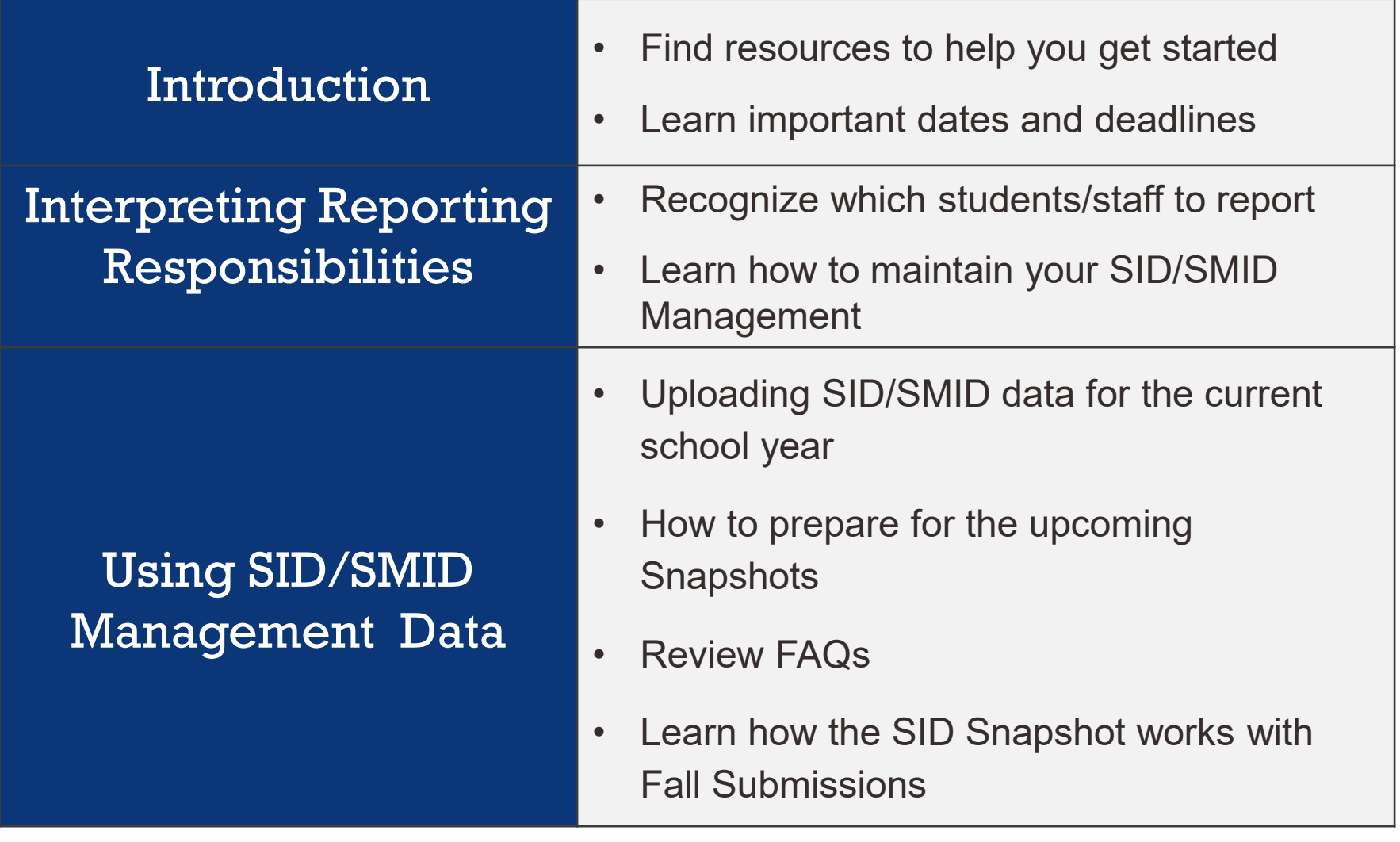

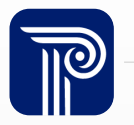

#### Available Resources

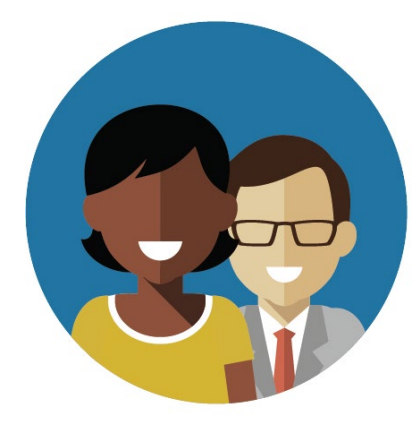

1-800-254-0295 njsmart@pcgus.com

#### NJ SMART Help Desk Resources & Trainings

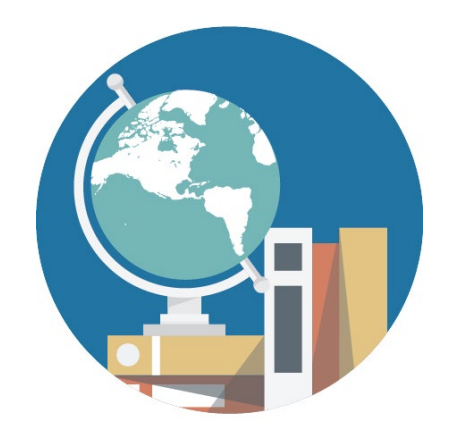

[NJ SMART Resources &](https://www.njsmart.org/njr/default.aspx) **[Trainings](https://www.njsmart.org/njr/default.aspx)** 

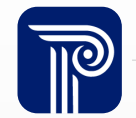

www.publicconsultinggroup.com 5

#### About Us

Public Consulting Group (PCG) is a privately held management consulting firm offering a wide range of management consulting and technology services to help public sector education, health, human services, and other government clients achieve performance goals and better serve populations in need.

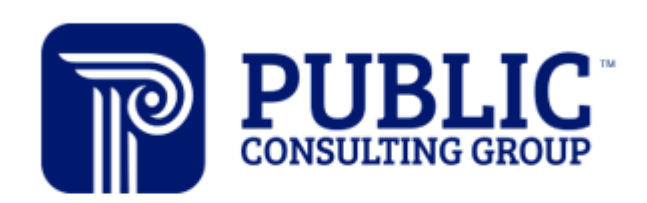

**Solutions that Matter** 

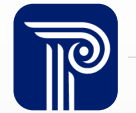

### What is the vision for NJ SMART?

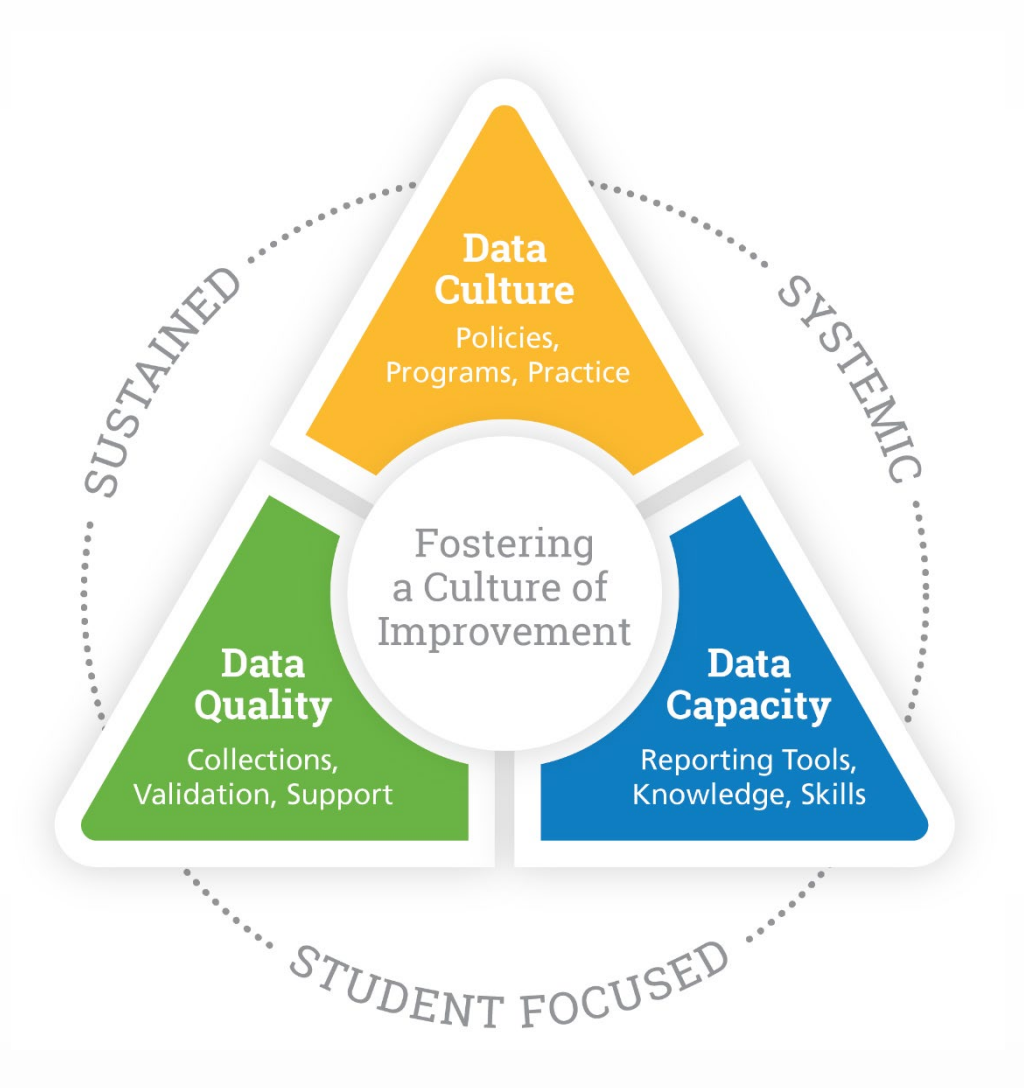

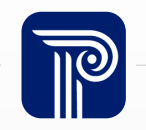

### Overview of Student Submissions

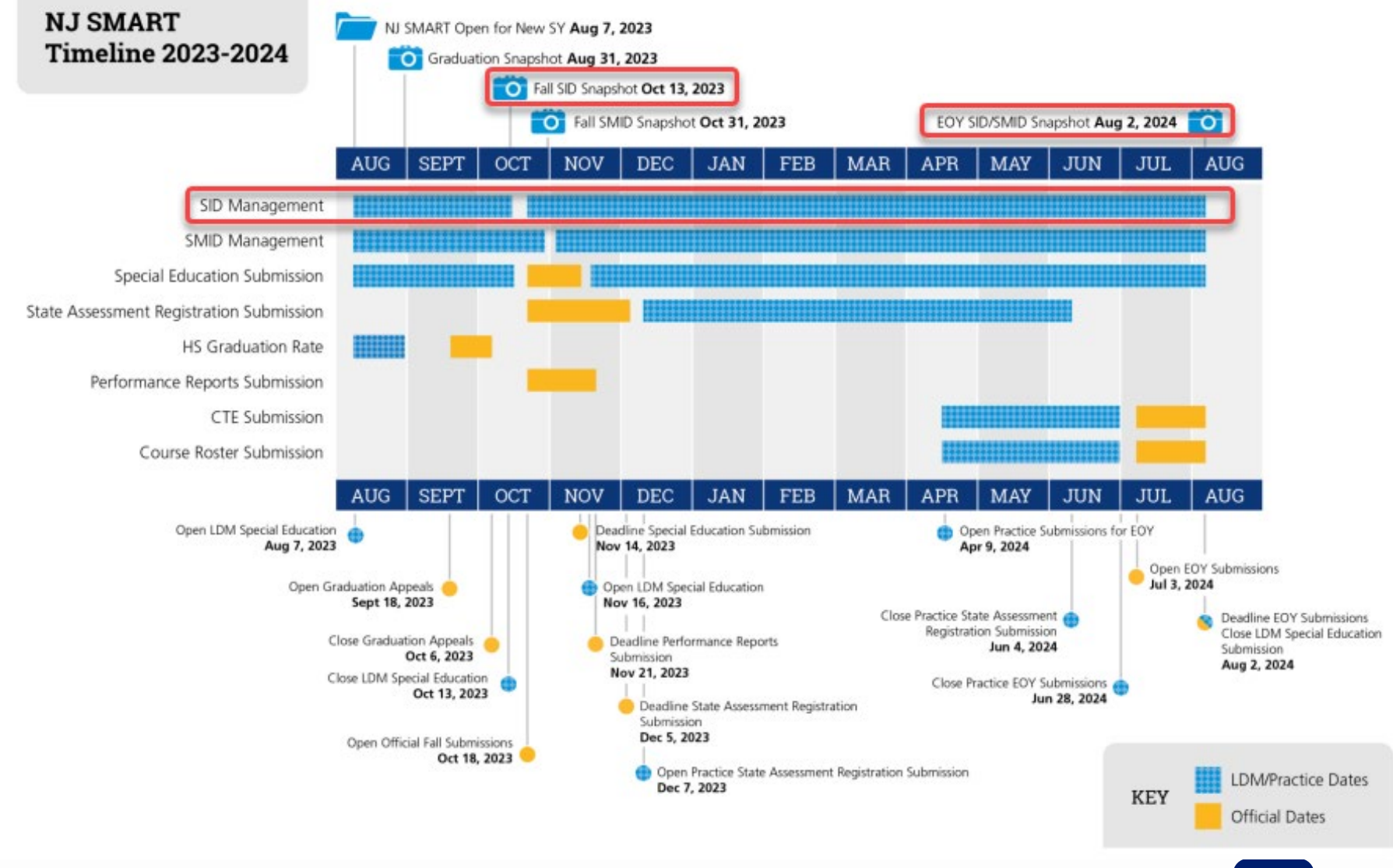

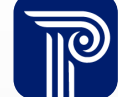

# Overview of Student Submissions

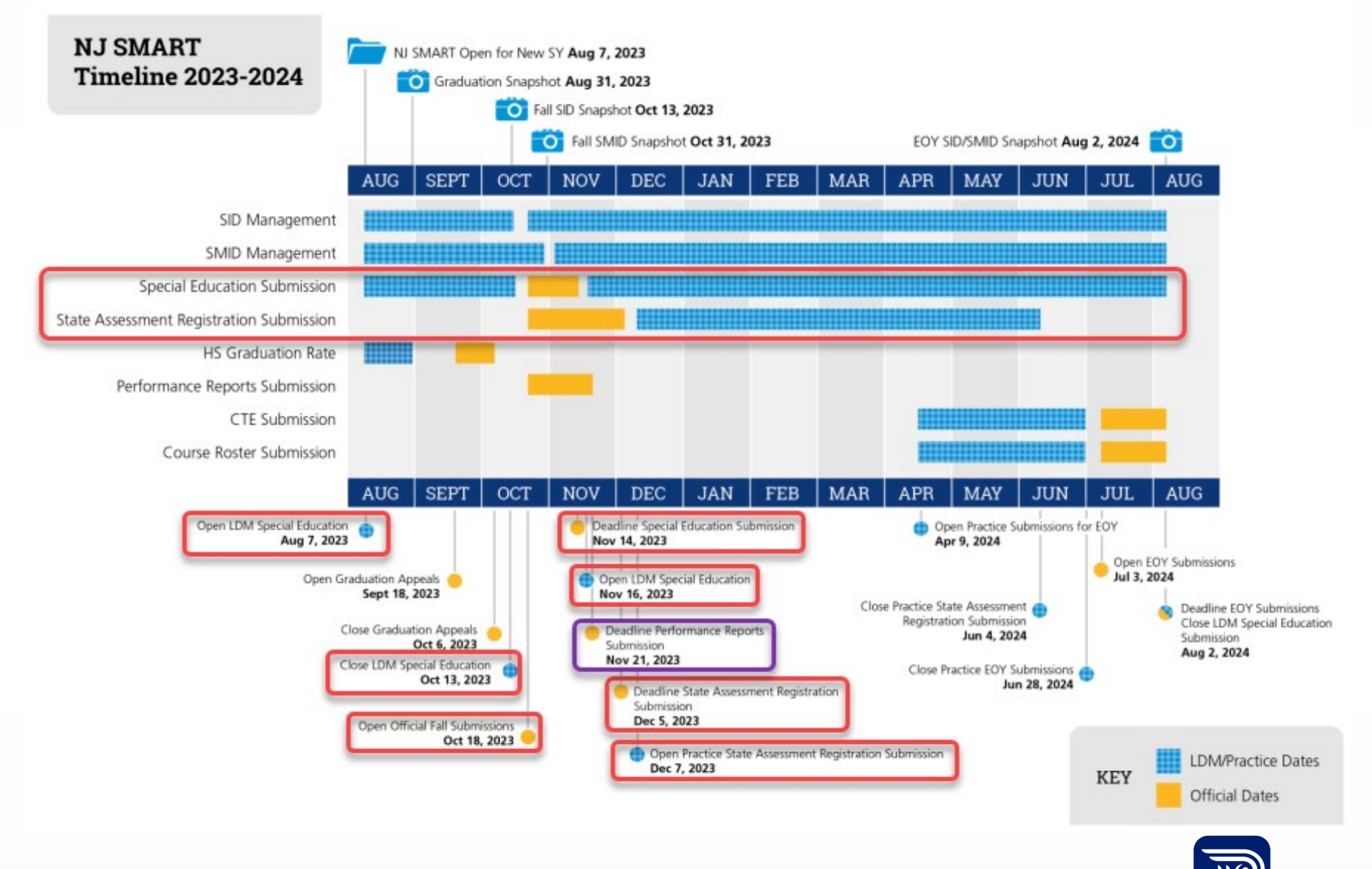

## Overview of Student Submissions

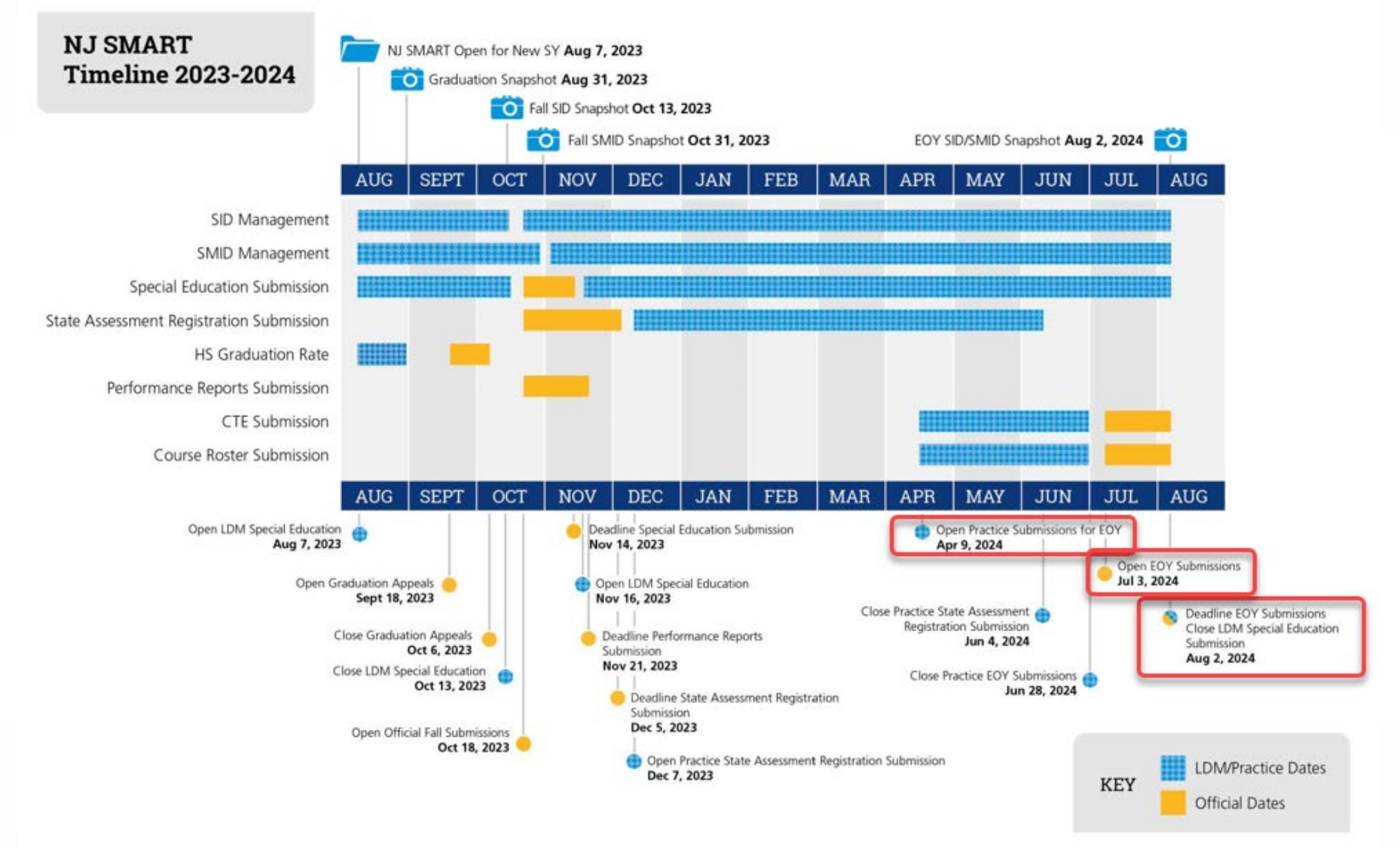

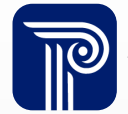

# Overview of Staff Submissions

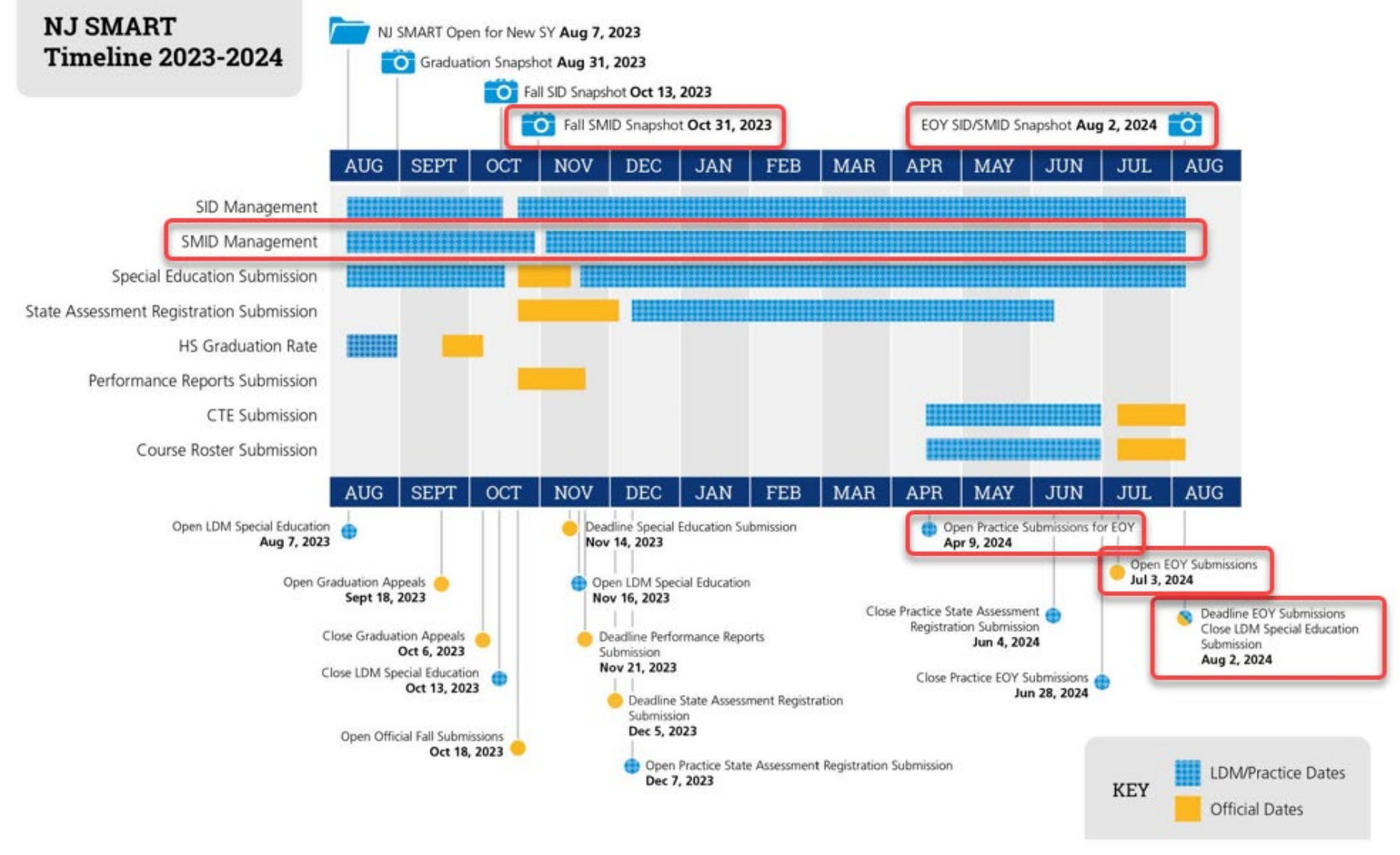

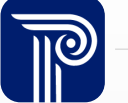

# Official Periods vs. Local Data Mart

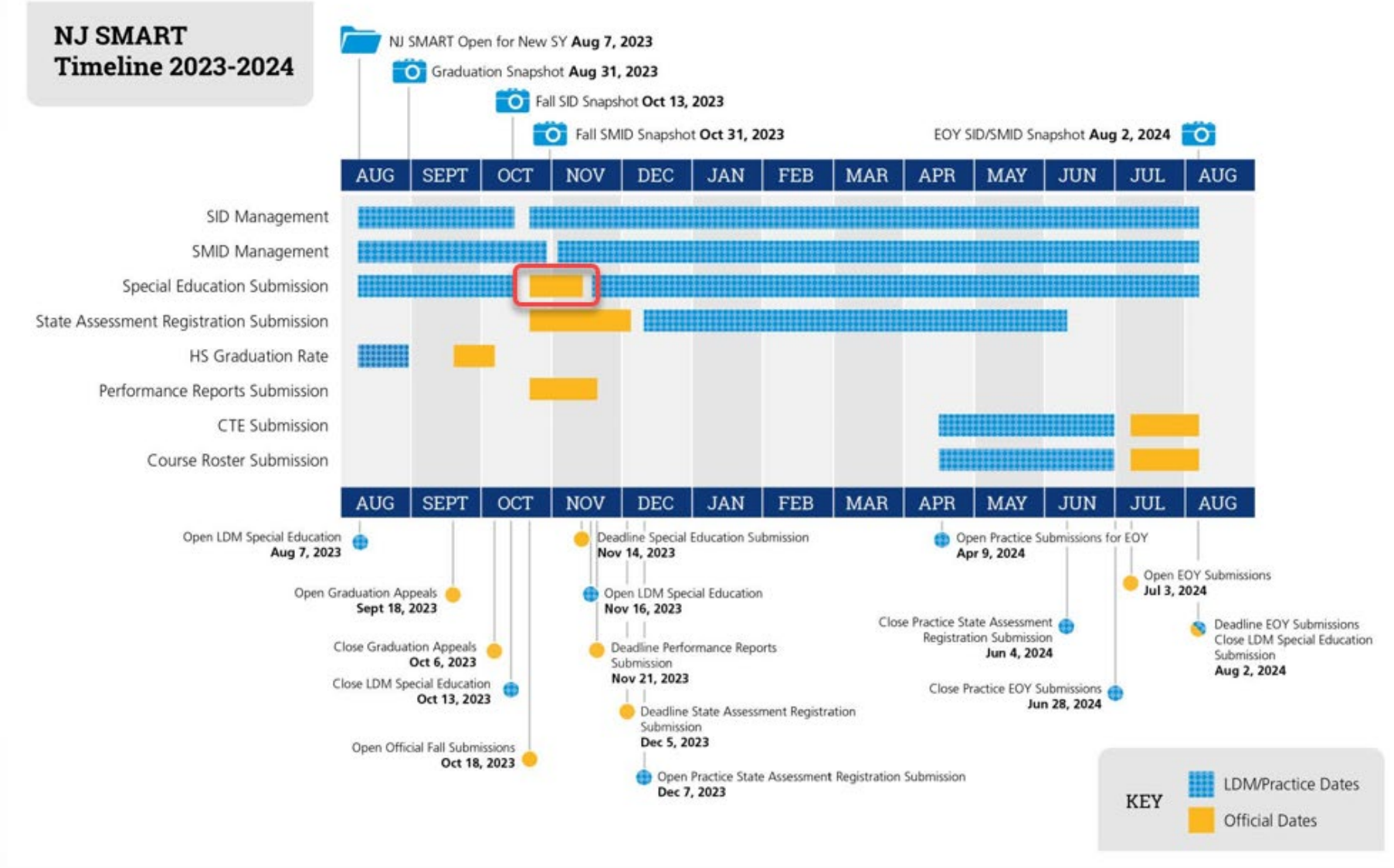

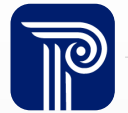

# Official Periods vs. Local Data Mart

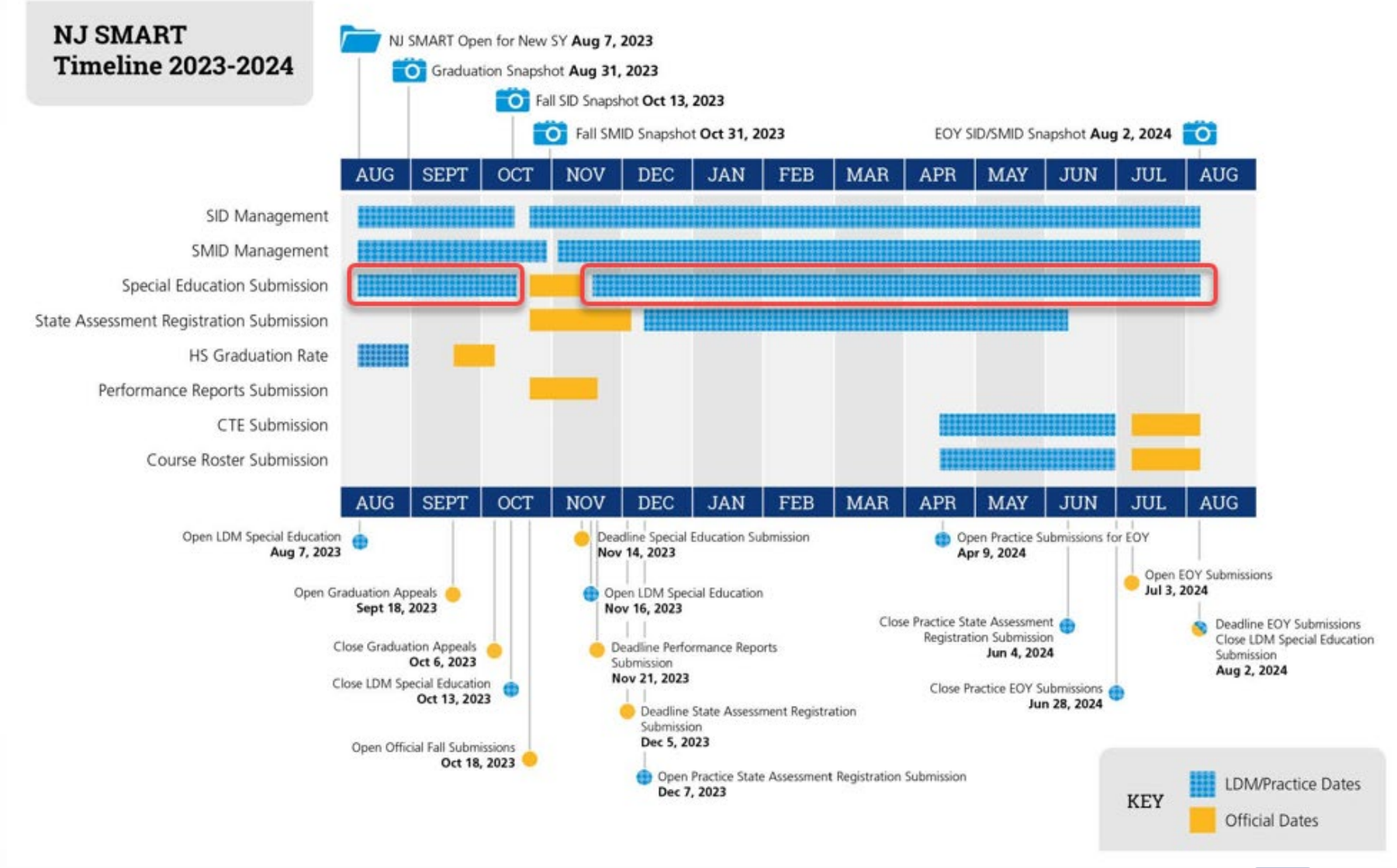

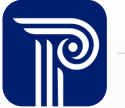

# How the SID/SMID Snapshots Work

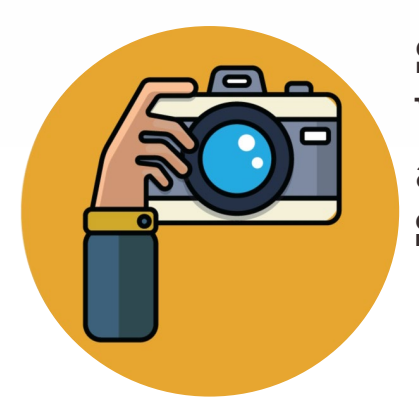

**Step 1:**

We take a picture of how your records appear in SID/SMID Management at the Snapshot deadlines (SID - 10/13, SMID – 10/31).

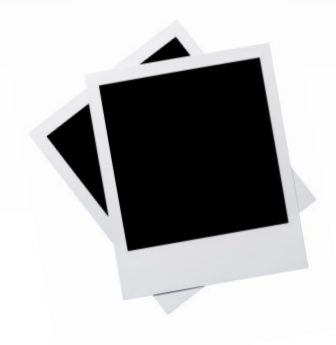

**Step 2:** This data is placed onto your

**Snapshot** 

pages in the portal.

**Special Education Submission**

**CTE Submission**

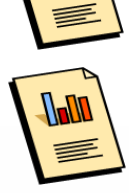

**Course Roster Submission**

**Step 3:**  These Snapshot records are used for the official reporting of other data submissions.

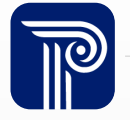

# Maintaining NJ SMART

The Submission Guides found under the Help & Support tab in NJ SMART provide a recommended timeline check list of each Snapshot and Submission.

#### SID Management User Resource Guide

#### NJ SMART Timeline - August 2023

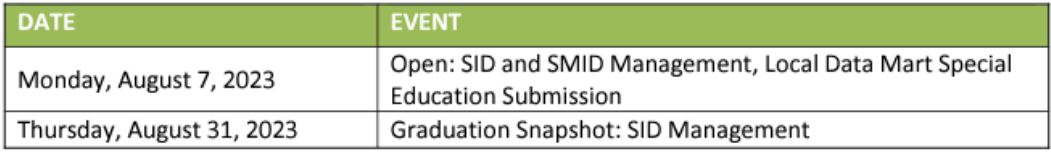

#### **August Action Items**

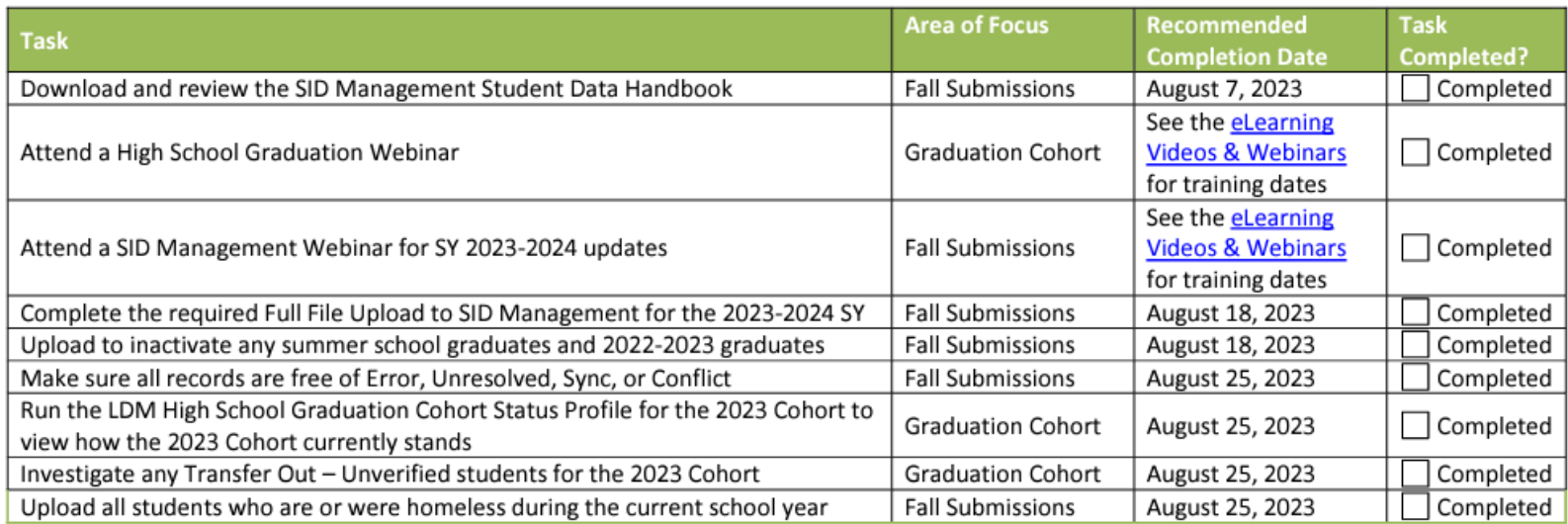

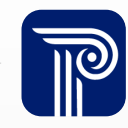

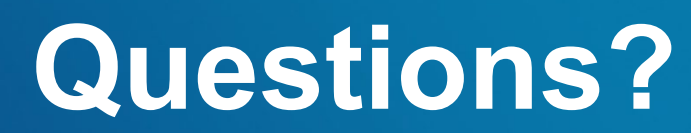

**Any questions on what we have reviewed thus far?**

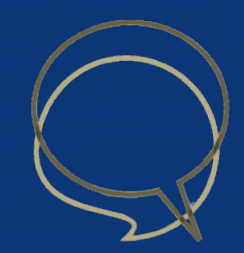

# County, District, and School Codes

Each Charter School is assigned its own County, District, and School Code (CDS) combination.

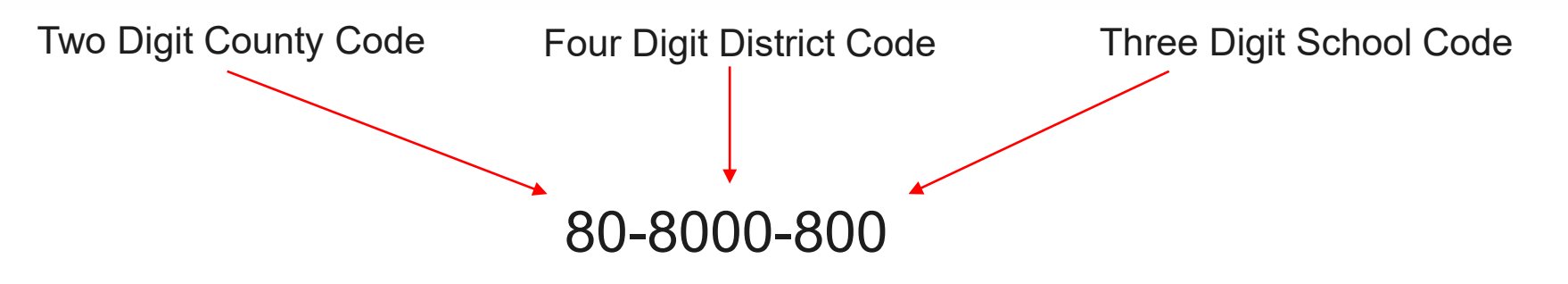

The NJ SMART County District School Code List is located on the Resources & Trainings Page

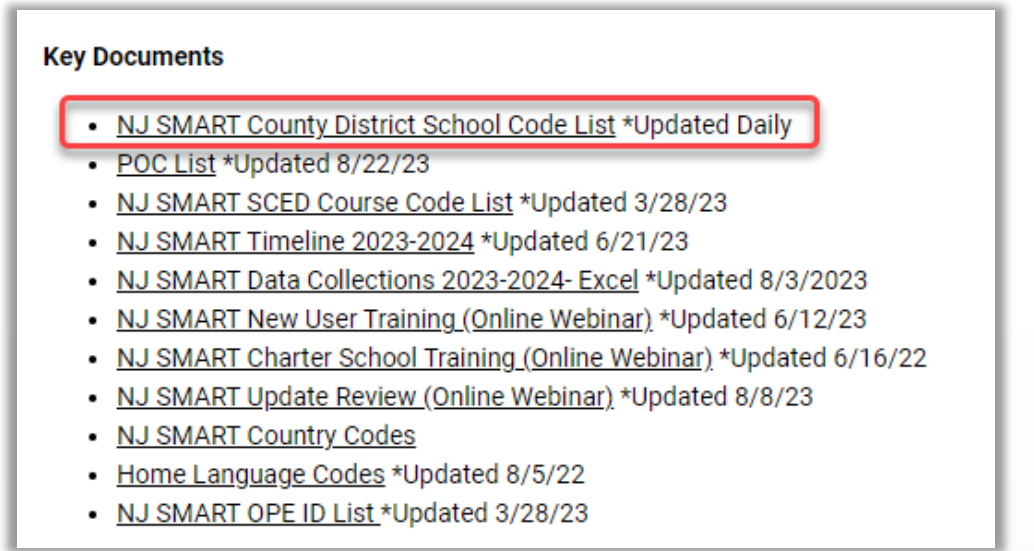

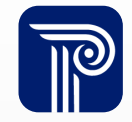

# Charter School Reporting Responsibility

The NJ SMART Reporting Responsibilities document indicates how students attending a charter school should be reported to SID Management.

- Reporting Responsibility #10:
	- Charter School students are NOT reported by the Resident School District
	- The Charter School should be reported as the Receiving and Attending CDS Codes

#### Scenario 10:

Student's resident district/school is District 1 (School A); however, student attends a school in District 2 (School B) a Charter or Renaissance school. For guidance on Tuition Codes, please refer to the Tuition Code page of the SID Management Handbook.

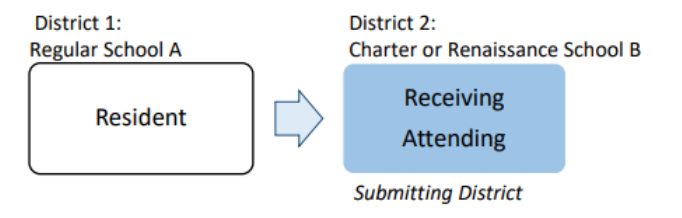

- Reporting Responsibilities #21:
	- If the student is enrolled at the Charter School, and attends another district with an appropriate program, please follow:

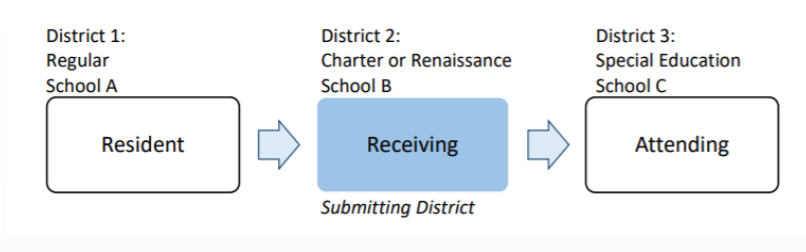

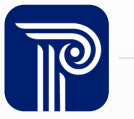

# Reporting to SID Management

Example of a student residing in Big City District and attends Sample Charter School:

#### Sample Charter School

- County School Code = 80
- District Code = 8000
- School Code = 800

#### **Big City District**

- County School Code = 10
- District Code = 1000
- School Code = 100

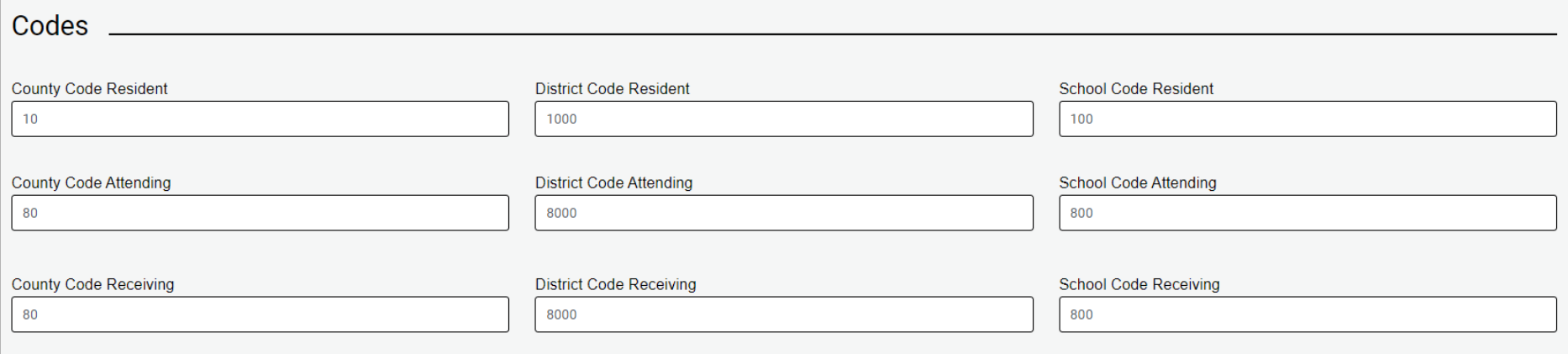

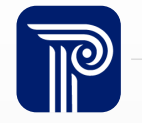

#### Importance of SID Numbers

#### Each student is given a SID number via NJ SMART that is used to track a student over time and across districts within NJ.

A student should have the same SID when transferring from one LEA to another. Assigning and maintaining one unique SID number for a student throughout that child's education is important for various reasons:

- The SID links the student's history within NJ longitudinally.
- If a SID assigned to one student is then used for a different student, the historical and assessment data could be connected to the wrong student.
- A unique SID for each student is needed to accurately track a district's graduation rate.
- The SID is needed in order to calculate a student's growth percentile.

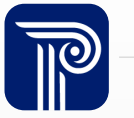

# Obtaining and Maintaining a Unique SID

How do I get a SID Number for a student?

- To obtain a SID Number for a new student, the student's record will need to be submitted to SID Management with the State Identification Number filed left blank.
- Tips on maintaining a Unique SID:
	- Make sure your Student Information System (SIS) is synced with SID Management

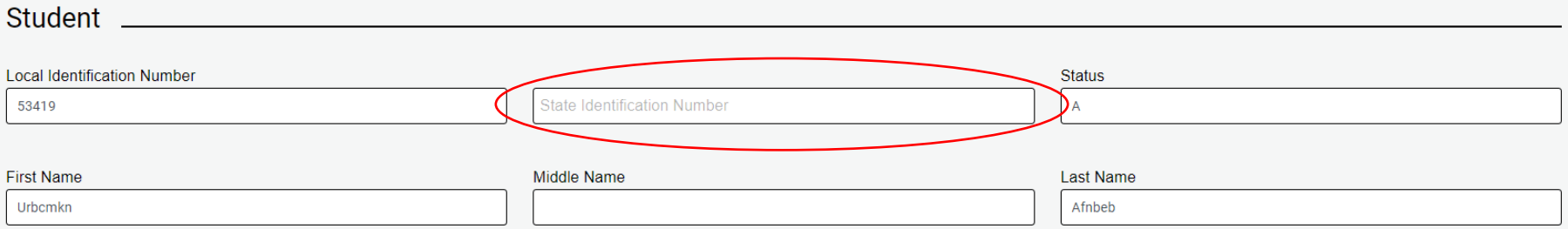

- Do not request a new SID for a student who already has a SID
- Review all potential matching records in detail prior to resolving a record

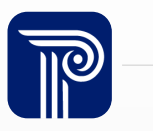

#### Data Elements

When submitting data to any NJ SMART submission, the data must meet specific requirements set forth by the NJDOE and NJ SMART **validation rules.**

- Validation rules are put into place to help increase overall data quality.
- Any field that fails to meet the outlined validation rules is given an Error status in the NJ SMART portal and must be resolved prior to all submission deadlines.
- Each submission has its own Data Handbook. It is mandatory to read these Handbooks when completing a submission. Validation rules are outlined in detail in the Handbooks.
	- Located on NJ SMART's [Resources & Trainings](https://www.njsmart.org/njr/index) page

# Common Errors- Repeating Elements

#### Cross Validation Error

• Error description: Combination of LID/LSID, SID/SMID, First Name, Last Name, and Date of Birth do not match what was submitted to SID/SMID Management

#### **Ex. Submitting a Student to SID Management and Special Education Submission**

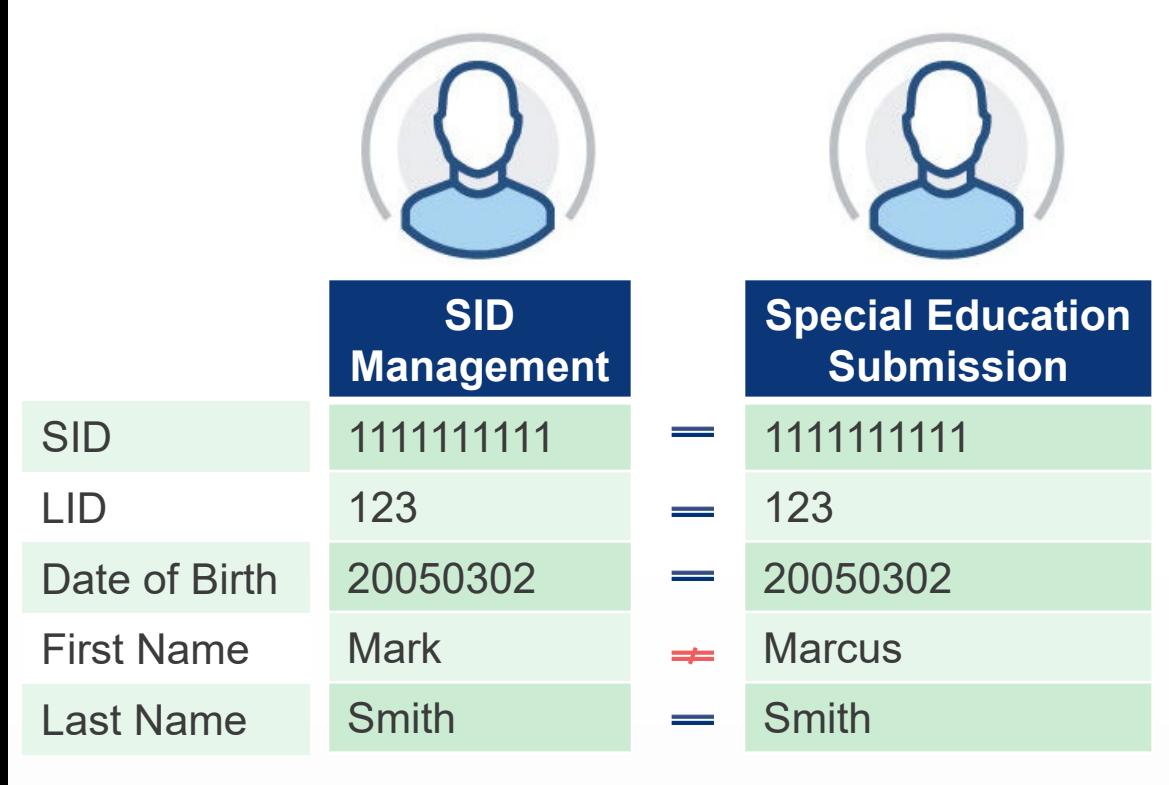

These data elements need to match across student and staff submissions. Inconsistently reporting student or staff information can result in errors for your LEA. Records in error will not be pulled when reporting to the NJDOE and could affect funding.

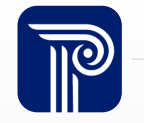

### SMID Management

Each Charter School must submit **all staff members** who are employed by your district and working within your district to SMID Management. This includes:

- Employees that your district contracts out and still pays for their services
- Certificated and non-certificated employees are reported, including lunch aids and bus drivers
- Contracted employees
- Long-term substitutes

Please refer to the [SMID Management Reporting Responsibilities](https://www.njsmart.org/njr/ks/SMID%20Management/SMID%20Reporting%20Responsibilities.pdf) document on the [Resources & Trainings](https://www.njsmart.org/njr/index) page for a complete list of all necessary submitted staff.

• SMID Management works similarly to SID Management as there is a unique Staff Member Identifier (SMID number) assigned to each staff member.

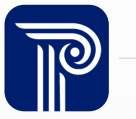

# Getting Started – Account Creation

Each district will be assigned a Homeroom Administrator in cooperation with the NJDOE.

- The Homeroom Administrator is responsible for creating, editing, and deleting accounts within their respective district.
- Only one account per LEA will have Homeroom Administrator access.

Once a Homeroom Administrator has been assigned, NJ SMART will email their portal username and password.

- Homeroom Administrators can then begin to create accounts for other staff members by visiting the **Account Management** tab in the NJ SMART portal.
- It is the responsibility of the Homeroom Administrator to delete any accounts that should no longer be active.

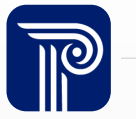

### Account Management

- Please check that all of the contact information in your account is accurate:
	- Email address
	- Phone numbers and, if applicable, **extensions**
	- Cell phone numbers, if you would like to use your cell phone to verify your identity when logging into NJ SMART
	- Spelling of your name
- This information is used for sending out monthly NJ SMART email notifications, making outreach calls, and sending new passwords for users who have selected the Forgot Password link in the portal.

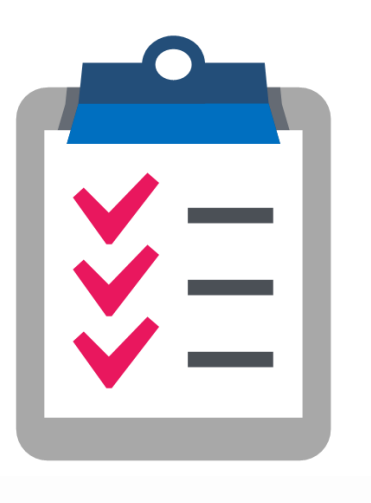

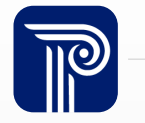

#### Account Privileges

#### User Roles

- Homeroom Administrator: Administrator of all district accounts
- Read Only: Can view data but does not have the ability to update data
- Analytics Only: Can run District Reports only
- Data POC: Is considered the point of contact for the district and has the ability to edit and update data

#### Access Permission

- Student Level Access: Can view Student Level information on N.ISMART
- Staff Level Access: Can view Staff Level information on NJSMART
- District Report Access: Can run all district reports

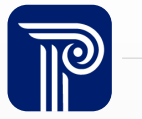

### Lost or Forgotten Password?

#### Forgot Password?

• On the Log-in Page of NJSMART, click the Forgot Password link and the system will send password reset link to the email address on file.

#### NJSMART **Putting data to work for** Username student and school success Password Forgot Password? The New Jersey Department of Education's NJ SMART website links users to important updates and information occurring within NJ SMART. Within this site, Log In you will find information about NJ SMART's background, submissions, and  $\Box$  Remember me features. In addition, you will find downloadable resources and training details available to assist you throughout the data submission process. NJ SMART Help Desk: (800) 254-0295 Email: nismart@pcqus.com By accessing this site you acknowledege that the work completed within NJ SMART is subject to the rules and requirements of the Family Educational Rights and Privacy Act (FERPA) regarding the confidentiality of student records. By logging into the NJ SMART portal, you agree to the following terms. For security purposes, you will automatically be logged out of the system after 30 minutes of inactivity. If needed, you may log back in to continue working in the portal. NJ SMART Resources & Trainings

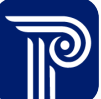

### New! Multifactor Authentication

#### NJ SMART has now introduced a more secure login method!

- In order to keep the sensitive information collected in NJ SMART more secure, we have now enabled Multifactor Authentication when signing into the NJ SMART portal.
- When signing in, users are now required to enter a one-time verification code.
	- One-time verification codes are sent to users by either email or the mobile phone number listed on your Account page.

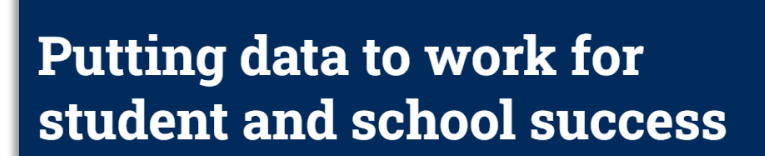

The New Jersey Department of Education's NJ SMART website links users to important updates and information occurring within NJ SMART. Within this site, you will find information about NJ SMART's background, submissions, and features.

In addition, you will find downloadable resources and training details available to assist you throughout the data submission process.

By accessing this site you acknowledege that the work completed within NJ SMART is subject to the rules and requirements of the Family Educational Rights and Privacy Act (FERPA) regarding the confidentiality of student records. By logging into the NJ SMART portal, you agree to the following terms. For security purposes, you will automatically be logged out of the system after 30 minutes of inactivity. If needed, you may log back in to continue working in the portal.

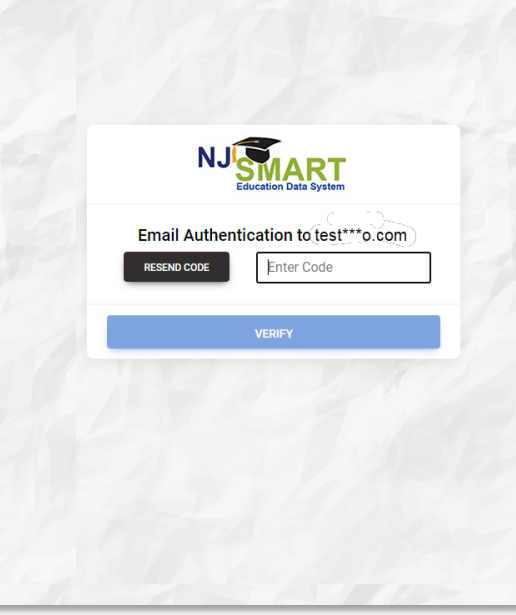

**NJSMART** 

**NJ SMART Resources & Trainings** 

# New! Multifactor Authentication Cont'd

#### Multifactor Authentication is configurable!

- Users can configure the Multifactor Authentication in two ways:
	- In the dropdown menu for your Account (click your name in the top-right of the portal and click Configure MFA)

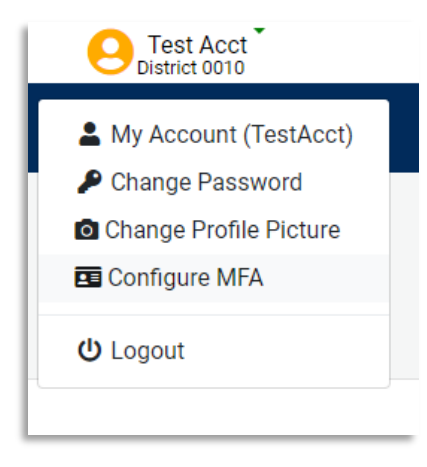

• You will also find the Configure MFA page on the My Account page

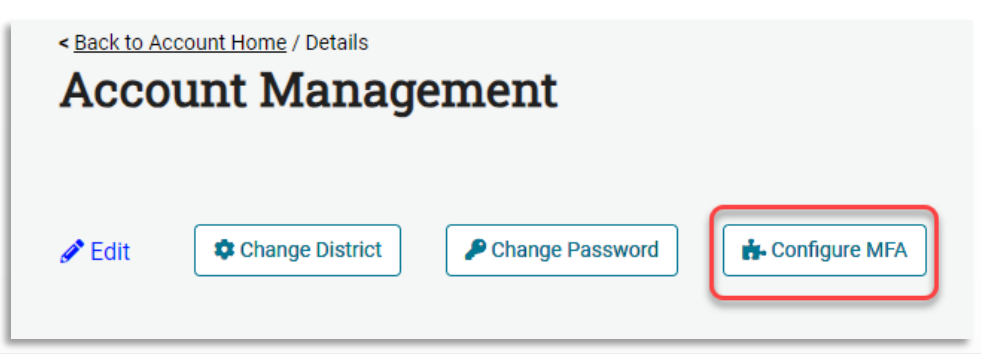

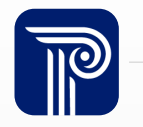

# New! MultifAuthentication Cont'd

#### Multifactor Authentication is configurable!

- From the Configure MFA page, users are given the ability to enroll in additional MFA services.
	- If a user has their mobile phone number listed, MFA will allow you to choose your mobile number as an alternative verification method. This will send the one-time verification code to your mobile phone number instead of your email.

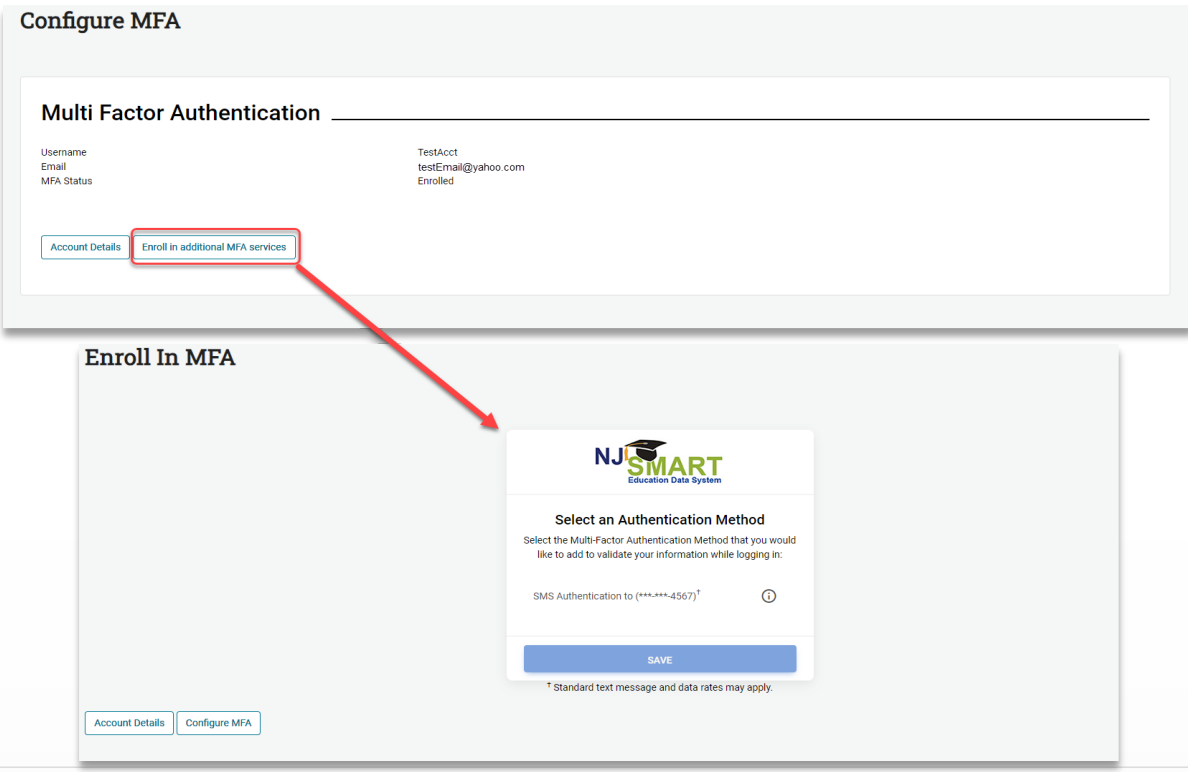

# Contacting the Help Desk – Secure Emails

Please call or email the Help Desk to request a Secure Email if your email to the Help Desk contains:

- $\triangleright$  A file attachment
- Personal Identifiable Information like a Student's name, SID Number, and/or DOB

Our email encryption process has been updated:

1. Open the email and click the blue "Read the message" button.

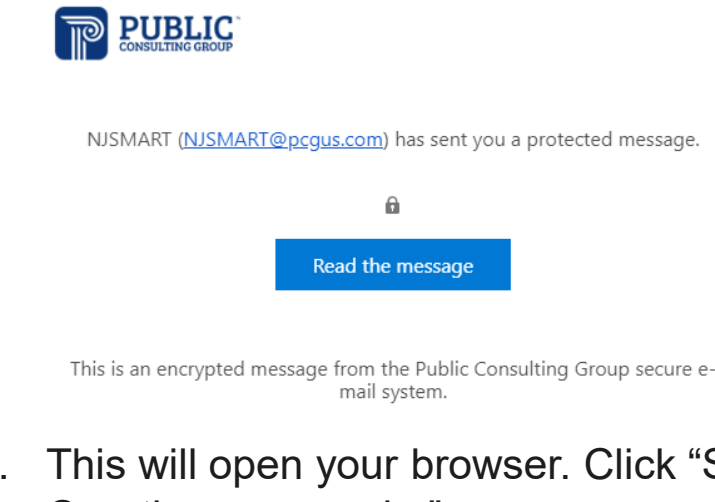

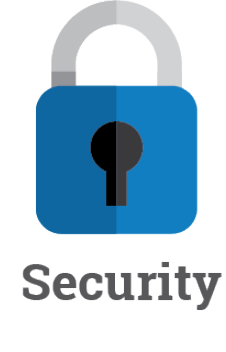

- 
- 2. This will open your browser. Click "Sign in with a One-time passcode."

Sign in with a One-time passcode

3. Reply to the secure email with your inquiry

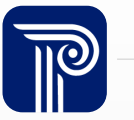

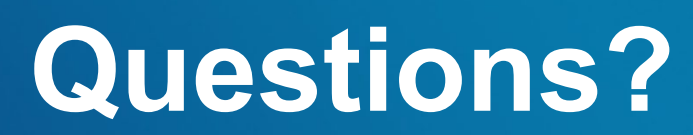

**Any remaining questions before we adjourn the meeting?**

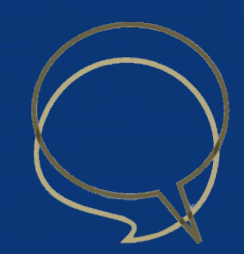

#### Available Resources

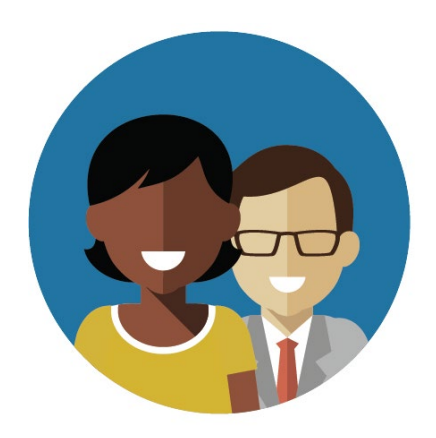

1-800-254-0295 njsmart@pcgus.com

#### NJ SMART Help Desk Resources & Trainings

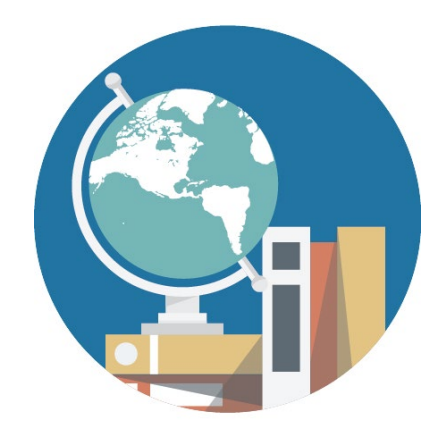

[NJ SMART Resources &](https://www.njsmart.org/njr/default.aspx) **[Trainings](https://www.njsmart.org/njr/default.aspx)** 

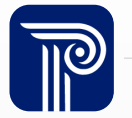

www.publicconsultinggroup.com 34

#### Please Provide your Feedback

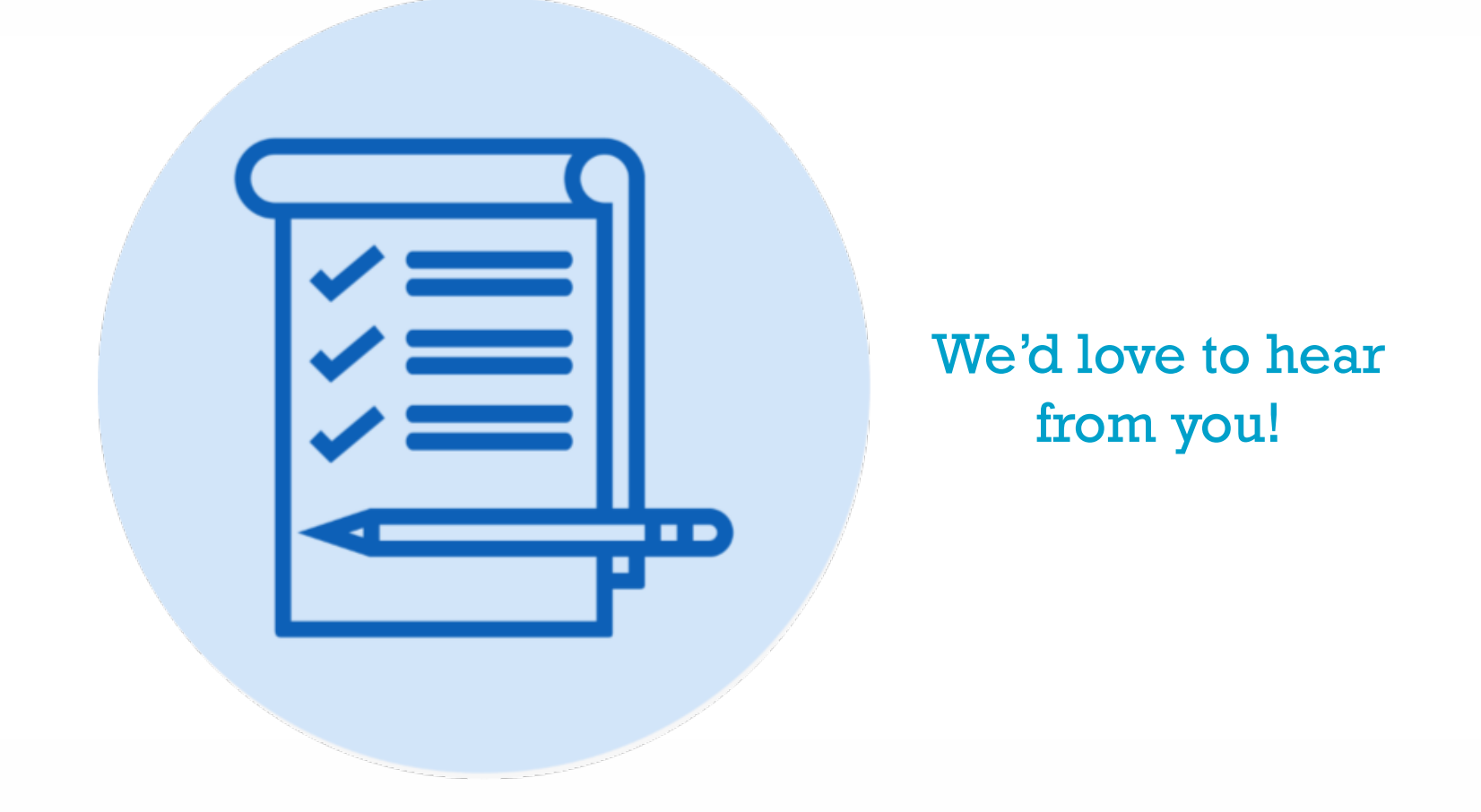

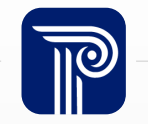

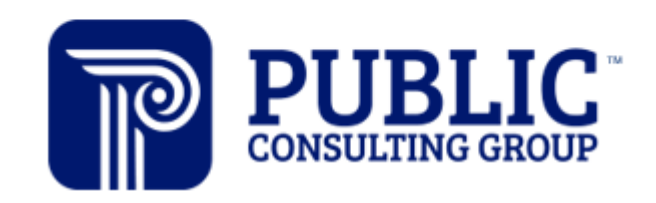

**Solutions that Matter** 

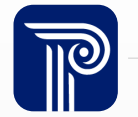

www.publicconsultinggroup.com 36